# Agilent IntuiLink Multimeter

*Software for the Agilent Technologies 34401A Multimeter and 34420A Nano Volt / Micro Ohm Meter*

> **Getting Started With Agilent IntuiLink**

#### **Warranty**

*A copy of the specific warranty terms applicable to your Agilent Technologies product can be obtained from your local Agilent Sales and Service Office.*

### **Exclusive Remedies**

The remedies provided herein are the Buyer's sole and exclusive remedies. Agilent shall not be liable for any direct, indirect, special, incidental, or consequential damages, whether based on contract, tort, or any other legal theory.

### **Notice**

The information contained in this document is subject to change without notice. **Agilent Technologies makes no warranty of any kind with regard to this material, including, but not limited to, the implied warranties of merchantability and fitness for a particular purpose.** Agilent Technologies shall not be liable for errors contained herein or for incidental or consequential damages in connection with the furnishing, performance, or use of this material. No part of this document may be photocopied, reproduced, or translated to another language without the prior written consent of Agilent Technologies Company.

### **Restricted Rights**

The Software and Documentation have been developed entirely at private expense. They are delivered and licensed as "commercial computer software" as defined in DFARS 252.227-7013 (Oct 1988), DFARS 252.211-7015 (May 1991), or DFARS 252.227-7014 (Jun 1995), as a "commercial item" as defined in FAR 2.101(a), or as "restricted computer software" as defined in FAR 52.227-19 (Jun 1987) (or any equivalent agency regulation or contract clause), whichever is applicable. You have only those rights provided for such Software and Documentation by the applicable FAR or DFARS clause or the Agilent standard software agreement for the product involved.

Copyright © Agilent Technologies Company. All Rights Reserved.

Agilent Technologies Company 3000 Hanover Street Palo Alto, California 94304 U.S.A.

# **Agilent IntuiLink Multimeter**

Software for the Agilent 34401A Multimeter and 34420A Nano Volt / Micro Ohm Meter

### **Software Overview**

Agilent IntuiLink offers a set of connectivity tools that enable you to quickly and easily move data from your Agilent 34401A Multimeter and 34420A Nano Volt / Micro Ohm Meter to your PC. Whether you are an experienced programmer or would prefer not to program at all, Agilent IntuiLink is designed to give you a high-level of instrument control using software applications that you are probably already using on your PC.

### **For the Non-Programmer — A Simple Toolbar Add-In for Excel and Word**

Agilent IntuiLink provides an easy-to-use toolbar that enables you to save instrument settings to a file and retrieve them for later use, insert instrument readings into Microsoft® Excel® or Microsoft® Word® , and log instrument readings in Excel.

Once installed, the toolbar is automatically loaded and operates just like any other toolbar in these applications. Use the **Tools | Add-Ins** menu to add or remove the toolbar from the application. The toolbar is shown below with a brief description of each toolbar button.

**NOTE:** To get started with the toolbar, you will need to open Excel or Word. The toolbar will automatically load when you open Excel. You can load the toolbar from the **Start | Programs | Agilent IntuiLink | 34401A** menu for both Excel and Word.

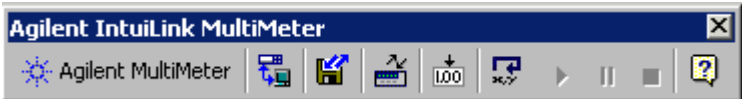

The toolbar buttons are described on the following page.

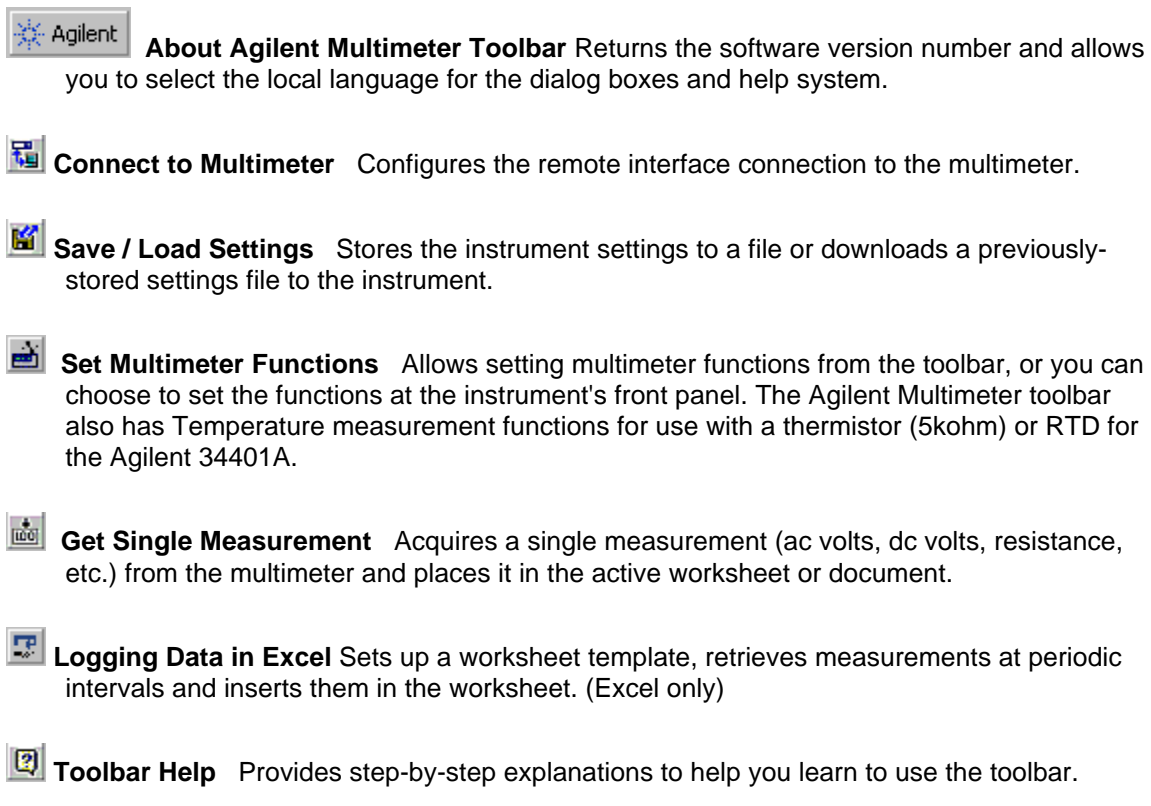

### **Excel Macro Support**

You can create a macro for any of the toolbar operations using the Excel macro recording feature. You can then run the macro to automatically "play back" the recorded actions.

### **For the Programmer — The Agilent 3494A General Purpose I/O ActiveX Custom Control**

For more sophisticated programming, a General Purpose I/O ActiveX™ Custom Control is provided with Agilent IntuiLink to make it easy to program your multimeter using common programming environments such as Visual Basic® , Visual Basic for Applications® (Excel and Word), and Visual C++® .

The Agilent 3494A Control makes programming in Visual Basic as easy as any other control provided in Visual Basic. Use it to connect to GPIB, or RS232 and send the instrument's SCPI commands. Use the control to send instrument commands and read strings and data from the instrument. The Output and Enter commands are modeled after 'Rocky Mountain Basic'. The powerful number generator provided converts the readings returned by the instrument into a number or array of numbers.

As shown in the sample below, it only takes a few lines of Visual Basic code to take a reading with the instrument. The connection is set and tested using Property Pages during design time.

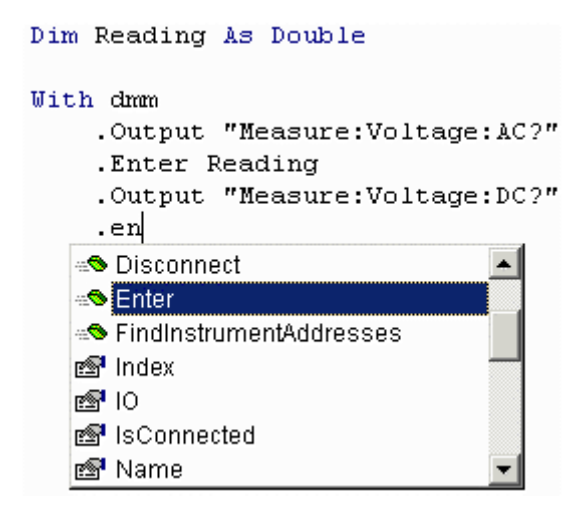

To help you become familiar with the structure and operation of the Agilent 3494A Control, we have included several programming examples with Agilent IntuiLink. These files will be loaded on your PC as part of the installation procedure. For more information, navigate to:

### **Start | Programs | Agilent IntuiLink | Multimeter | Examples**

Or, look in the folder:

### **C:\Program Files\Agilent\IntuiLink\Multimeter\Examples**

We have also included several getting started documents to help you become familiar with the Agilent 3494A Control in Excel, Visual Basic, and C++. For more information, find the file named **agt3494A.hlp** located either in

**...\Program Files\Agilent\IOLibraries** or **...\Program Files\Common Files**.

### **Toolbar Overview**

#### ☆ Agilent  **About Agilent Multimeter Toolbar**

Agilent IntuiLink Multimeter supports English, German, French. In Asian operating systems it also supports Japanese, Korean, Traditional Chinese and Simplified Chinese. Select the language desired.

Click the **About** tab to view the Agilent IntuiLink version information.

# **H** Connect to Multimeter

Agilent IntuiLink makes it easy to establish an interface connection between your multimeter and your PC. Whether you are connecting to the multimeter using a GP-IB port or an RS-232 (COM) port, Agilent IntuiLink does the work for you.

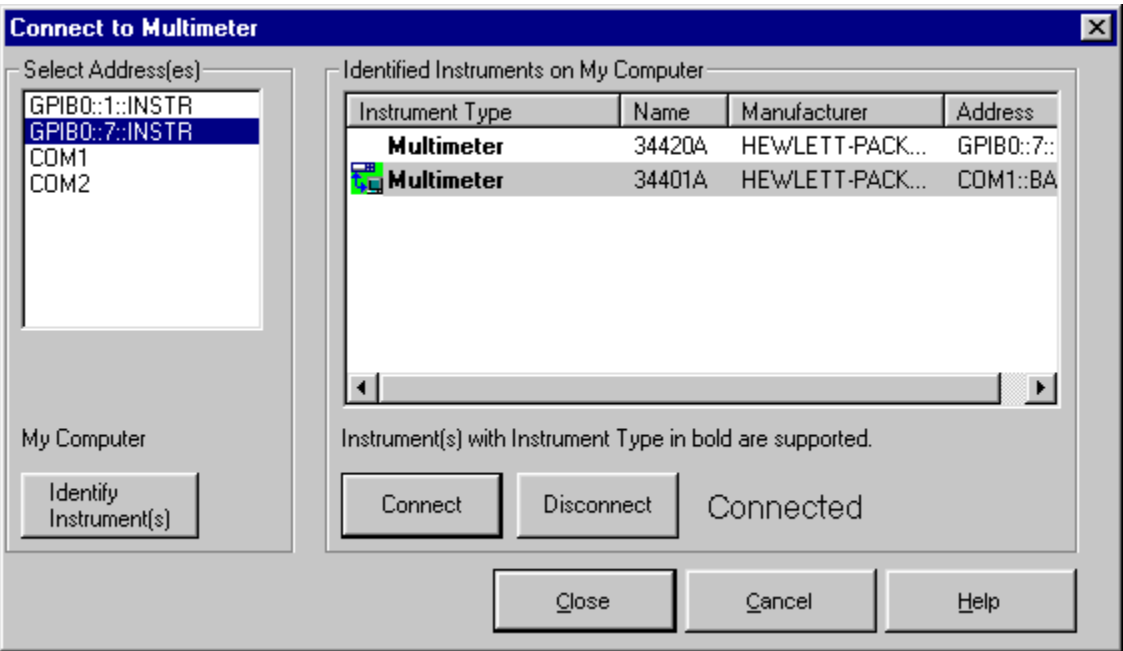

# **K**<sup>2</sup> Save / Load Multimeter Settings

Agilent IntuiLink gives you the ability to store the current multimeter settings to a file on your PC or download previously-stored settings to your multimeter. The multimeter settings are stored in a text format (.dmm file extension).

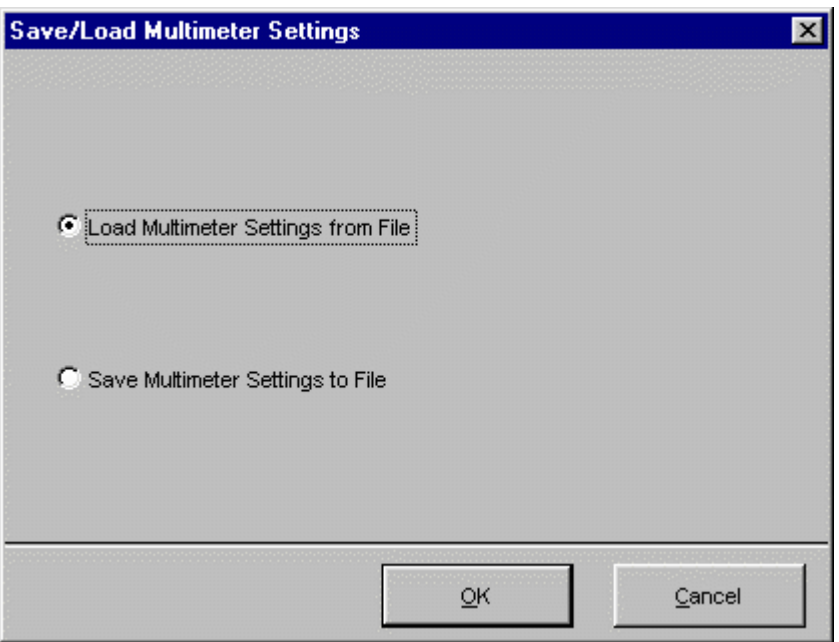

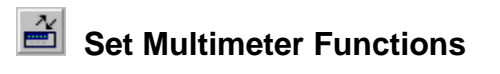

Agilent IntuiLink provides the ability to set the multimeter functions from a dialog box. You can select the function, range, and resolution. You may also choose to use the current instrument settings or get the settings currently in use.

### **Agilent 34401A dialog**

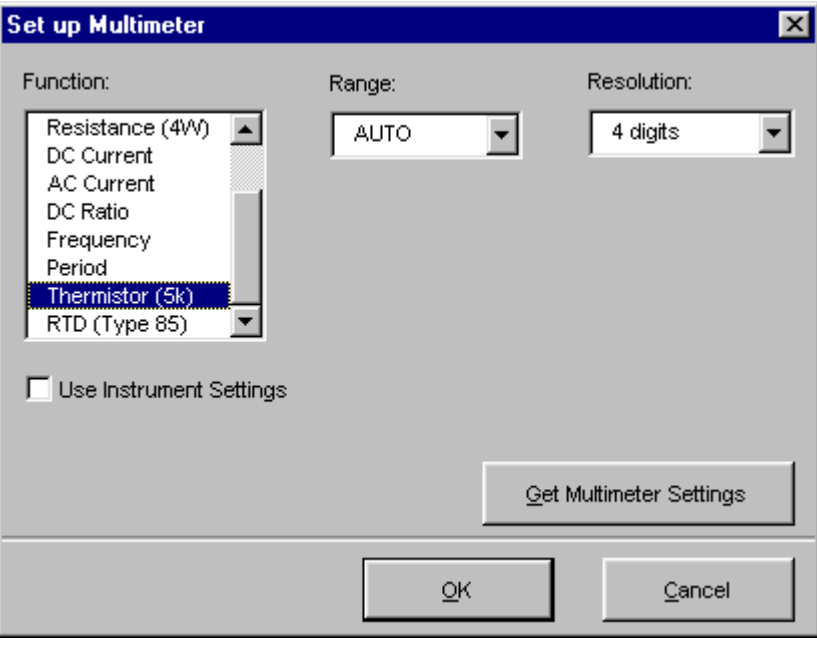

### **Agilent 34420A dialog**

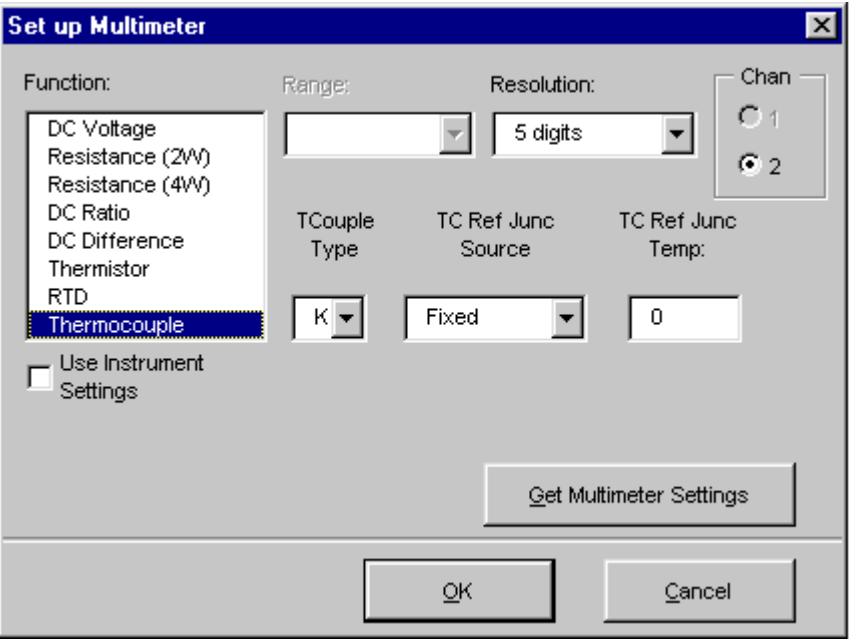

# **Combing Set Single Reading**

For some applications, you may want to capture a single measurement (voltage, temperature, etc.) and place it in the active worksheet or document.

If you choose not to show this dialog box, a single click of the toolbar button will take a measurement and put the results directly in the open worksheet or document.

### **Excel Dialog Box:**

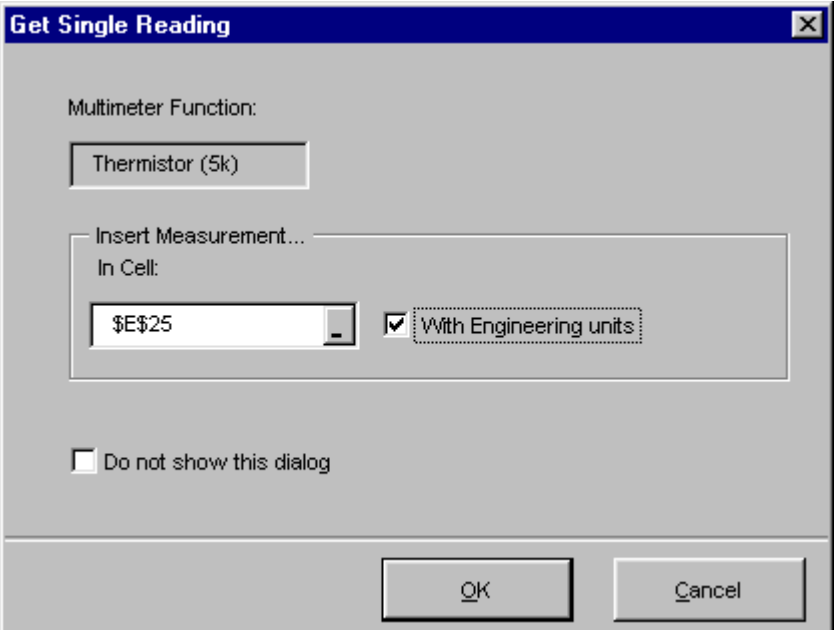

# **Set Up / Run Logging Worksheet**

In Excel you can log readings to the worksheet and display the data as a graph or as a strip chart. The logging can be initiated immediately on closing the dialog, at a later time or by an external trigger at the instrument. The chart created is an Excel chart. You can modify it to suit your own requirements.

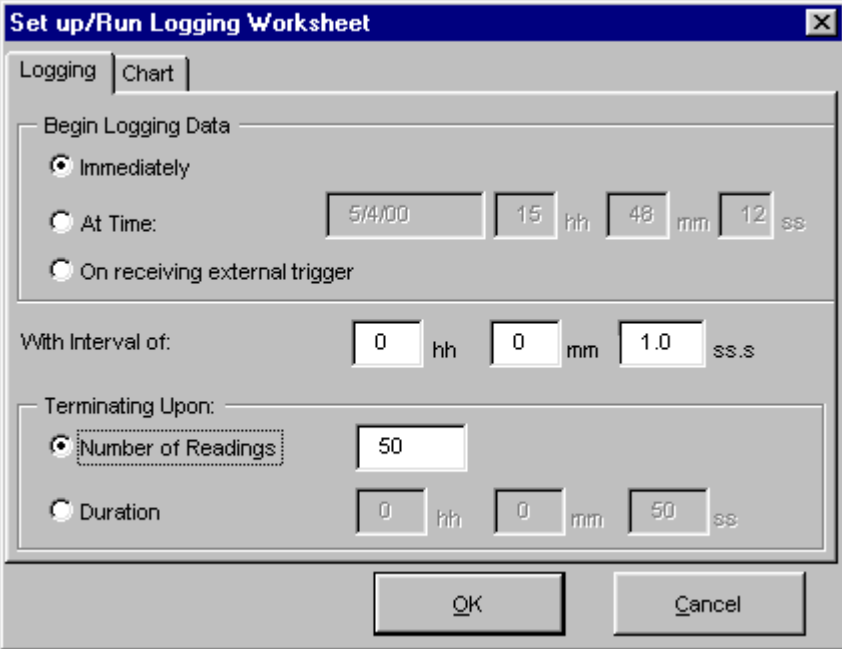

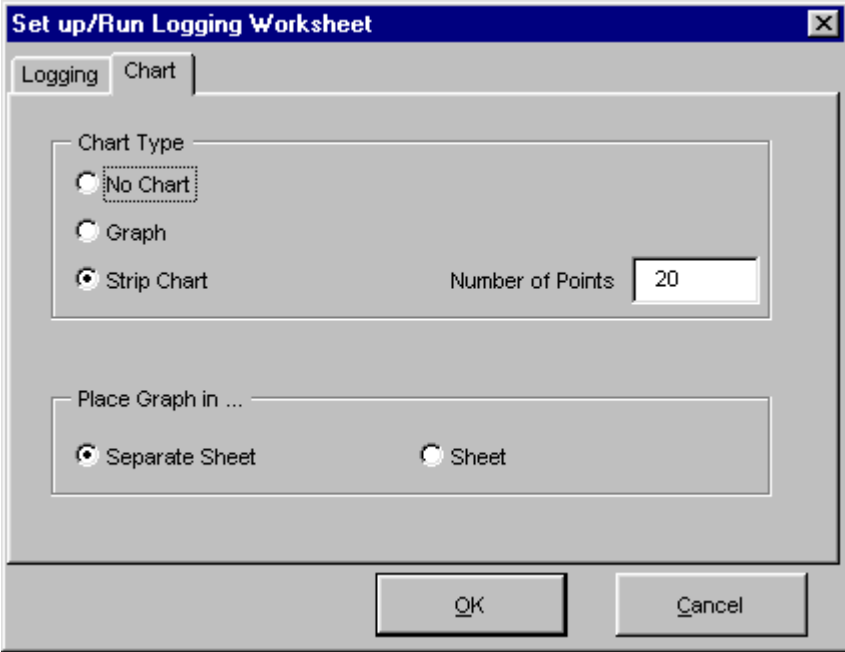

### **Logging Data in Excel**

In Excel, the time and data are placed in a spreadsheet and, if requested, a chart is created showing the logging data. Details about the logging session are also included on the spreadsheet.

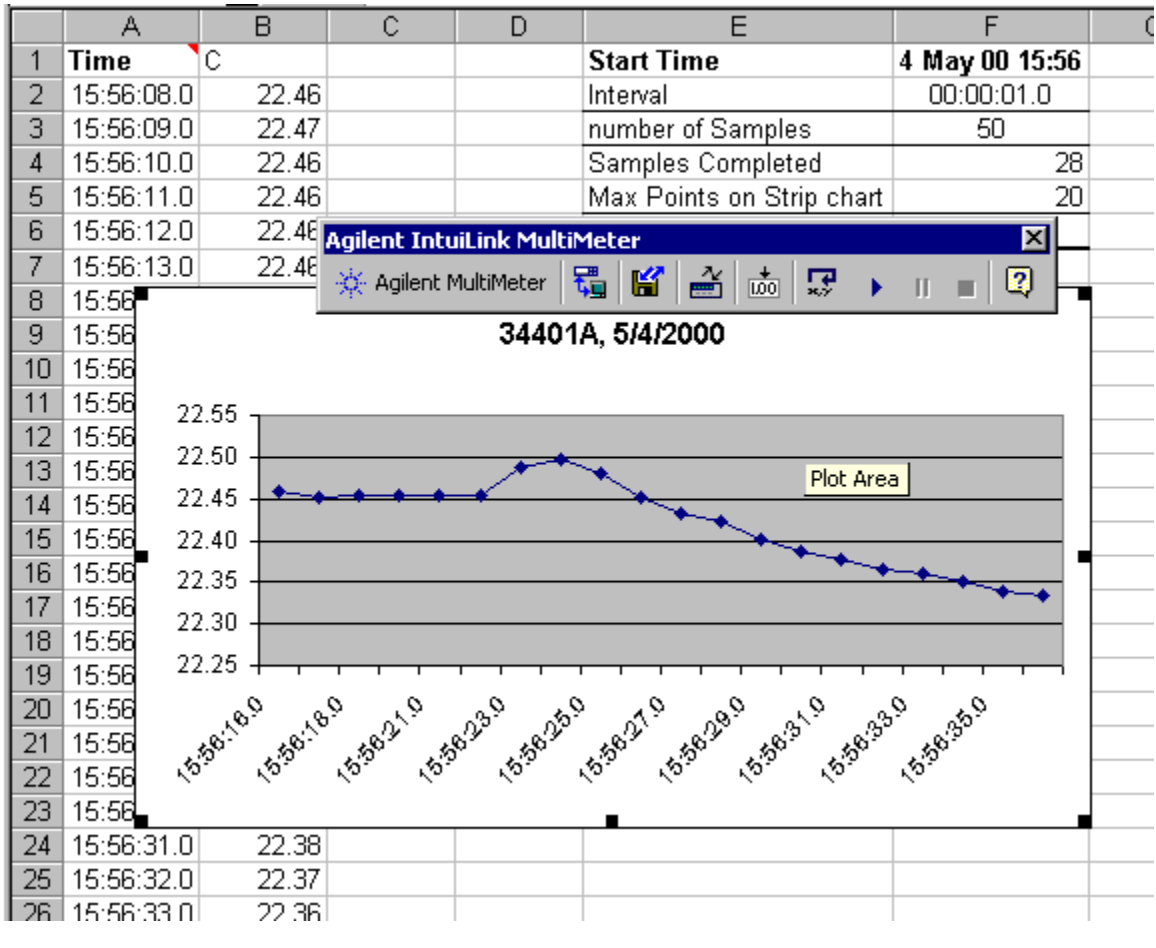

 $\sqrt{2}$  **Toolbar Help**

Like most PC applications, a help system is included with Agilent IntuiLink to assist you with the operation of the toolbar. The help system and all dialog boxes are available in multiple languages.

### **Software Installation**

### **Installing Agilent IntuiLink**

You can install Agilent IntuiLink from the CD-ROM included with your instrument or you can download the software from the Agilent Technologies web site (www.agilent.com/find/bi). Select 'Services and Support' and then select 'Test and Measurement / Technical Support'. Software updates and future releases will also be available from this web site.

After installing the software on your PC, go to the **Tools | Add-Ins** menu in Excel or Word to enable Agilent IntuiLink operations in the selected application. For more information on using the Agilent 3494A Control with Visual Basic, refer to the help file included with the ActiveX Control. Note that all of the necessary I/O functionality is also loaded when you install the software, including the ability to control your multimeter using both Agilent Technologies and National Instruments interface cards and standard RS-232 (COM) ports on your PC.

### **Minimum System Requirements**

### **PC Operating System Requirements:**

Windows® 95 or Windows® 98 Windows NT® 4.0 SP 4 or higher, Windows 2000 Pentium-90 32 MB RAM 20 MB free disk space

### **Environments Supported:**

Applications Microsoft Excel 97, Excel 2000 Microsoft Word 97, Word 2000

Software Development

Visual Basic 5.0/6.0 VBA 5.0/6.0 Agilent VEE 5.0 or greater Visual C/C++ 5.0/6.0

#### **Instruments Supported with Toolbar:**

Agilent 34401A Agilent 34420A

### **Supported Instruments**

**Agilent 34401A Multimeter Agilent 34420A Nano Volt / Micro Ohm Meter**

### **Supported PC-to-Instrument Interfaces**

### **GPIB Interface**

**Supported using Agilent SICL (Standard Instrument Control Library):** Agilent 82335B

Agilent 82340A/B/C Agilent 82341A/B/C/D Agilent 82350A

#### **Supported using National Instruments NI-488.2 Library:**

National Instruments AT-GPIB/TNT National Instruments PCI-GPIB National Instruments PCMCIA-GPIB

### **RS-232 Interface:**

COM1 COM2 COM3 COM4

### **Task Reference: Toolbar for Excel**

Agilent IntuiLink provides an easy-to-use toolbar that enables you to save instrument settings to a file and retrieve them for later use, insert instrument readings into Microsoft® Excel® , and log instrument readings in Excel.

Once installed, the toolbar is automatically loaded and operates just like any other toolbar. Use the **Tools | Add-Ins** menu to add or remove the toolbar from the application.

## **B** Connect to the DMM

- 1. Make sure that your Multimeter is physically connected to your computer and turned on and that the correct cable is used. (RS232 cable; Agilent Part Number 5182-4794)
- 2. Click 'Connect to Multimeter' on the toolbar.
- 3. Highlight the address from the Select Instrument Address list for the instrument you wish to connect..
- 4. Click Identify Instrument(s). The instrument type, name, and address appear in the Identified Instruments list on the right. Instruments supported by the Multimeter toolbar are in bold type.

**Tip:** You can double-click on the instrument address to perform the 'Identify Instruments' task.

- 5. In the Identified Instruments list, highlight the instrument that you wish to connect.
- 6. Click Connect.

A green icon appears to the left of the instrument that is connected.

**Tip:** You can double-click on the instrument to connect to it.

7. Once you have established a connection, click Close to close the dialog. The toolbar will remember the connection for any future sessions. If the instrument I/O address is changed, be sure to reset the connection.

### **EXEDED** Change or retrieve the multimeter settings

- 1. Click Instrument Settings on the Agilent Multimeter toolbar
- 2. To manually set the instrument instead of using the toolbar, check the Always use the Instrument Settings check box.
- 3. If you wish to change the functions from the toolbar leave that check box unchecked.
- 4. Select the function and other relevant parameters or click Get DMM settings to set the dialog box to the present DMM settings.
- 5. Click OK

### **Remarks:**

The settings in the DMM Settings dialog will be used for single readings, and logged readings as long as the **Always use the Instrument Settings** is not checked.

#### $\frac{1}{\left|\overline{00}\right|}$  **Capture a single measurement from the DMM**

- 1. Click Get Display Reading on the Agilent toolbar.
- 2. The currently selected DMM function is shown.
- 3. The active cell in the current worksheet is selected.
- 4. Choose 'Use Eng Units' to have the measurement displayed as a number annotated by units. The number will be put in the worksheet cell selected and the units will be put in the next cell to the right. Clear the check box to obtain only the measurement data.
- 5. Click OK.

## **K** Save the current Multimeter settings to a file

- 1. Click Save / Load instrument Settings on the Agilent Multimeter toolbar.
- 2. Select 'Save Instrument Settings to File' and then click OK.
- 3. Navigate to the desired directory on your PC and enter a file name (.dmm file extension).
- 4. Click Save to store the file.

# **Ending State Settings to the Multimeter**

- 1. Click Save / Load Instrument Settings on the Agilent Multimeter toolbar.
- 2. Select 'Load Instrument Settings From File' and then click OK.
- 3. Navigate to the desired directory on your PC and open the previously stored file (.dmm file extension)
- 4. Click Open to open the file and download the stored settings to the Multimeter.

### **C** Open a logging worksheet and log data

- 1. Click Make Logging Worksheet on the Agilent toolbar.
- 2. Click the Logging tab. Select when the logging should begin. You may select either 'Immediately' or at a time you enter.
- 3. Select the logging interval by entering the hour (hh) minute (mm) or second (ss.s) values. You may enter either the number of samples to take, or select the logging duration as hh,mm,ss. Ensure that the logging interval is greater than the reading time for a consistent time stamp. Refer to the multimeter reading times listed below.
- 4. Alternately you can select 'External Trigger'. When External Trigger is selected, the logging will begin when an external trigger is received. Any subsequent triggers are ignored.
- 5. Click the Chart tab. You may select the type of chart to make and whether the chart is to be included in the current worksheet or in a separate worksheet.
- 6. Click OK.
- 7. Logging will begin according to the settings you made. While the logging is in progress, you can:

Start logging or continue paused logging.

- Pause the logging.
- Stop the logging.

### **34401A Reading times**

The following approximate reading times are in seconds for GPIB. For RS232 at a Baud rate of 9600 add 70 msec. When setting the interval for logging, insure that the interval is larger than the reading times of the instrument. Higher resolution will take longer but will result in less noise and better accuracy. The time it takes to insert the data on to the worksheet is dependent on your PC.

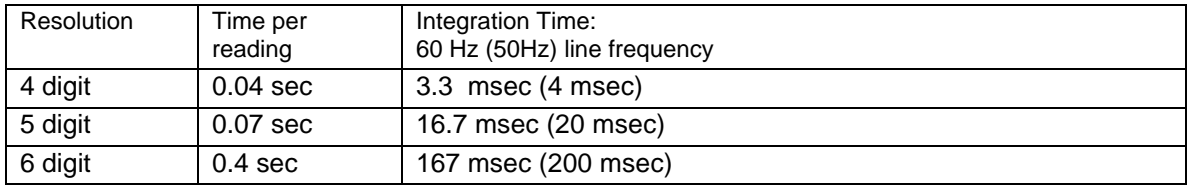

#### **DC Volts, DC Current, Resistance and Temperature**

### **AC Volts and AC Current:**

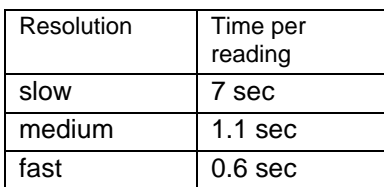

### **Frequency and Period:**

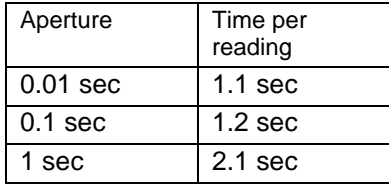

### **34420A Reading Times**

The following reading times are approximations in seconds for GPIB. For RS232 at a Baud rate of 9600 add an additional 70 msec. When setting the interval for logging, insure that the interval is larger than the reading times of the instrument. Higher resolution will take longer but will result in less noise and better accuracy. The time it takes to insert the data on the worksheet is dependent on your PC and must also be considered.

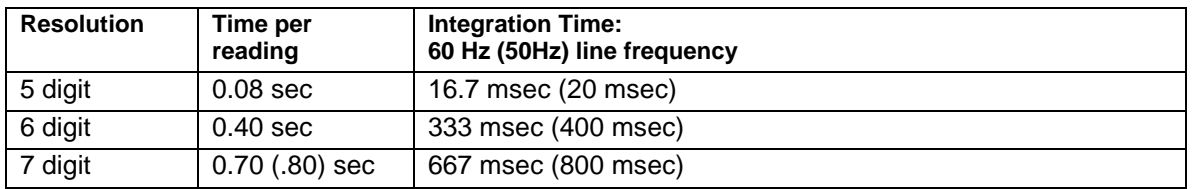

### **Delete the Agilent Toolbar from Excel**

- 1. From the Tools menu in Excel, select Add-Ins.
- 2. Clear the check box next to 'Agilent Multimeter Toolbar'. Make sure that the box is not checked.
- 3. Click OK.

### **Automate tasks using an Excel macro**

You can automate the operations on the Agilent Toolbar using an Excel macro. You can then run the macro to automatically "play back" the recorded actions. Refer to the Excel help system for more information on using macros.

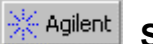

### *<b>Exagilent* Select the local language

- 1 Click **About Agilent Multimeter** on the toolbar.
- 2 Click the **Select Language** tab.
- 3 Select the desired language. The dialog boxes and help system will appear in the selected language.
- 4 Click **OK**.

### **Task Reference: Toolbar for Word**

Agilent IntuiLink provides an easy-to-use toolbar that enables you to save instrument settings to a file and retrieve them for later use, and insert instrument readings into Microsoft® Word®.

Once installed, the toolbar is automatically loaded and operates just like any other toolbar. Use the **Tools | Add-Ins** menu to add or remove the toolbar from the application.

## **H** Connect to the DMM

- 1. Make sure that your Multimeter is physically connected to your computer and turned on and that the correct cable is used. (RS232 cable; Agilent Part Number 5182-4794)
- 2. Click Connect to Multimeter on the toolbar.
- 3. Highlight the address in the Select Address list of Find Address dialog.
- 4. Click Identify Instrument(s). The instrument type, name, and address appear in the Identified Instruments list on the right. Instruments supported by the Multimeter toolbar are in bold type.

#### **Tip: You can double-click on the instrument address and the instruments at that address will appear in the Identified Instruments list.**

- 8. In the Identified Instruments list, highlight the instrument that you want to connect.
- 9. Click Select Instrument and Close to connect the selected instrument and return to the application.

A green icon appears to the left of the instrument that is connected.

*If you do not know the address*, you have two options:

**a**. You can select the address that you think may be correct and click the **Identify Instrument(s)** button to determine the type of instrument at that address. **OR**

**b**. You can select more than one address (hold down the **Shift** key while clicking with the mouse or hold down the **CTRL** key while dragging the mouse) and click **Identify Instrument(s)**. All the instruments at the selected addresses are listed, with the instruments supported by the toolbar in bold.

# **2** Change or retrieve the multimeter settings

- 1. Click Instrument settings on the Agilent Multimeter toolbar
- 2. If you wish to set the instrument manually and not have the toolbar effect the settings, then check the 'Always use the Instrument Settings' check box.
- 3. If you wish to change the functions from the toolbar leave that check box unchecked.
- 4. Select the function and other relevant parameters or click Get DMM settings to set the dialog box to the present DMM settings.
- 5. Click OK

#### **Remarks:**

The settings in the DMM Settings dialog will be used for single readings, and logged readings as long as the **Always use the Instrument Settings** is not checked

# **Capture a single measurement from the DMM**

- 1. Click Get Display Reading on the Agilent toolbar.
- 2. The current selected DMM function is shown.
- 3. The active document is selected.
- 4. Choose 'Use Eng Units' to have the measurement displayed as a number annotated by units. The number and units will be put in the document selected. Clear the check box to obtain only the measurement data.
- 5. Click OK.

## **K** Save the current Multimeter settings to a file

- 1. Click Save / Load instrument Settings on the Agilent Multimeter toolbar.
- 2. Select 'Save Instrument Settings to File' and then click OK.
- 3. Navigate to the desired directory on your PC and enter a file name (.dmm file extension).
- 4. Click Save to store the file.

# **Download previously stored settings to the Multimeter**

- 1. Click Save / Load Instrument Settings on the Agilent Multimeter toolbar.
- 2. Select 'Load Instrument Settings From File' and then click OK.
- 3. Navigate to the desired directory on your PC and locate the previously stored file (.dmm file extension)
- 4. Click Open to open the file and download the stored settings to the Multimeter.

## **Select the local language**

- 1. Click About Agilent Multimeter on the toolbar.
- 2. Click the Select Language tab.
- 3. Select the desired language. The dialog boxes and help system will appear in the selected language.
- 4. Click OK.

### **Technical Support**

### **Complimentary Start-Up Assistance**

### **Terms and Conditions**

Agilent Technologies (Agilent) will provide Start-Up Assistance at no charge to resolve questions relating to the installation, operation, and use of this software product. Start-Up Assistance is available to help you install the software on your PC, establish communication with a compatible instrument, and answer questions relating to the functionality of the software components provided by Agilent. Start-Up Assistance does not support requests to modify or enhance the functionality of the software. For services not covered by Start-Up Assistance, you may be referred to fee-based services for advanced assistance.

Agilent will make reasonable efforts to respond to each customer request for Start-Up Assistance within two working days, but is under no obligation to respond within a prescribed time frame. Requests for Start-Up Assistance are handled in the order in which they were received. Agilent will make reasonable efforts to solve customer problems, but cannot guarantee success.

*Agilent Technologies reserves the right to terminate Start-Up Assistance at any time without notice.*

### **Contacting Agilent for Technical Support**

**Country Telephone Fax E-Mail** Australia 1 800 629 485 03 9272 0749 info\_tmo@agilent.com Bangladesh 880-2-9130480 880-2-871034 jiu@bangla.net<br>Belgium 32-2-778.34.13 32-2-778.34.14 ---Belgium 32-2-778.34.13 32-2-778.34.14 --- 8600 Canada 877 894-4414 (905) 206-4120<br>China 86 10 65645261 86 10 65668250 **Czech** Republic 707 Denmark 45 99-15-15 Europe --- --- 31 20 547 7700 ots\_europe@hp.com Finland 358-10-885 2100 --- -- -- --- --- --- ---France 01 69 29 4114 01 69 82 6535 ---Hungary (36) 1 382 6006 (36) 1 382 6001 Ireland 01 205 4538 ---Israel 972-3-5380570 972-3-5380525 sigal\_nino@agilent.com Malaysia 1-800-88-8848 603-298 9157 hp-direct\_my@hp.com Mexico (5) 258-4209 --- --- New Zealand 0800 738 378 04 802 6881 info\_hptmo@aus.hp.com 6084554 Portugal (351/1) 482 8500 (351/1) 444-7077 ---Singapore 3744242 2754709 mindy-ml\_chee@hp.com Spain 34 91 631.13.23 34 91 631.14.69 --- Sweden (08) 444-2277 46 8 444-2525<br>Switzerland --- (0180) 524-6335 Taiwan 0800-47866 --- --- Turkey (90/312) 468 87 70 United Kingdom<br>United States United States  $\begin{array}{r} 800 \quad 452 \quad 4844 \quad \text{388-900-8921} \\ \text{Vert Nam} \quad 844-8-229808 \quad \text{344-8-229553} \end{array}$ 

Brazil (+55 11) 7297- +420 2 333 21 32-2-778.59.50  $+48$  (022)  $(02)$  661-5900 01344-366666

(+55 11) 7297- 8171 +420 2 333 20 672 (852) 2506 9256 ---+48 (022) 6084555 (90/312) 468 87 78

Austria (01) 25000-7006 (01) 25000-6558 messtechnik\_vertrieb@hp.com tmobrasil@hp.com 86 10 65645261 86 10 65668250 HPAcademy\_China@hp.com haasz@htest.cz Germany --- (0180) 524-6335 messtechnik\_vertrieb@hp.com India 011-6906215 011-6926063 techfinance\_india@hp.com Indonesia 62-21 3800902 62-21 3518814 tmomarketing@berca.co.id Italy 02 9260 8484 02 9210 4069 agilent\_direct@agilent.com Japan 81-426-56-7832 81-426-56-7840 mac\_support@om.jpn.hp.com Korea 82/2-769-0800 82/2-784-5839 asia\_ots-korea@agilent.com Netherlands 020 547 6669 020 547 7765 sofija-van-der\_Loo@agilent.com Norway +47 2273 5759 +47 2273 5629 test measurement@norway.hp.co m Pakistan 92-51-818-959 92-51-816-190 mushkoib@isb.compol.com Philippines (632) 814-1066 (632) 811-1080 HPPDirect-sales@hp.com<br>Poland +48 (022) +48 (022) --- --- Russia +7-095-797 3628 +7-095-916 9848 julia\_ovetchkina@agilent.com South Africa  $+27-11-444$  8010  $+27-11-444-8511$  steve\_alves@concilium.co.za Sri Lanka 94-74-717 701 941-504 340 dayankaru@sscomp.co.ae --- (0180) 524-6335 messtechnik\_vertrieb@hp.com ozlem\_sutlas@agilent.com 844-8-229808 844-8-229553 sysco.vn@hn.vnn